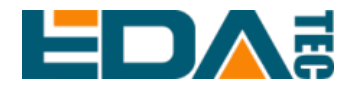

# **ED-HMI3020-070C**

应用指南

上海晶珩电子科技有限公司

**2024**年**3**月

# 联系我们

非常感谢您购买和使用我们公司的产品,我们将竭诚为您提供服务。

我们是 Raspberry Pi 的全球设计合作伙伴之一,致力于提供基于 Raspberry Pi 技术平台的物联网、工业控制、自动化、绿色能源和人工智能的硬件解决方案。

您可以通过以下方式联系我们:

上海晶珩电子科技有限公司

EDA Technology Co.,LTD

- 地址:上海市嘉定区嘉罗公路 1661 号 29 栋
- 邮箱:[sales@edatec.cn](mailto:sales@edatec.cn)
- 手机:+86-18621560183
- 网站: https://www.edatec.cn

### 技术支持:

- 邮箱: support@edatec.cn
- 手机:+86-18627838895
- 微信: zzw 1998-

# 版权声明

ED-HMI3020-070C 及其相关知识产权为上海晶珩电子科技有限公司所有。

上海晶珩电子科技有限公司拥有本文件的版权并保留所有权利。未经上海晶珩电 子科技有限公司的书面许可,不得以任何方式和形式修改、分发或复制本文件的 任何部分。

# 免责声明

上海晶珩电子科技有限公司不保证本手册中的信息是最新的、正确的、完整的或 高质量的。上海晶珩电子科技有限公司也不对这些信息的进一步使用作出保证。 如果由于使用或不使用本手册中的信息,或由于使用错误或不完整的信息而造成 的物质或非物质相关损失,只要没有证明是上海晶珩电子科技有限公司的故意或 过失,就可以免除对上海晶珩电子科技有限公司的责任索赔。上海晶珩电子科技 有限公司明确保留对本手册的内容或部分内容进行修改或补充的权利,无需特别 通知。

<span id="page-4-0"></span>前 言

## <span id="page-4-1"></span>相关手册

产品包含的各类产品文档,如下表所示,用户可以根据需要选择查看对应的文档。

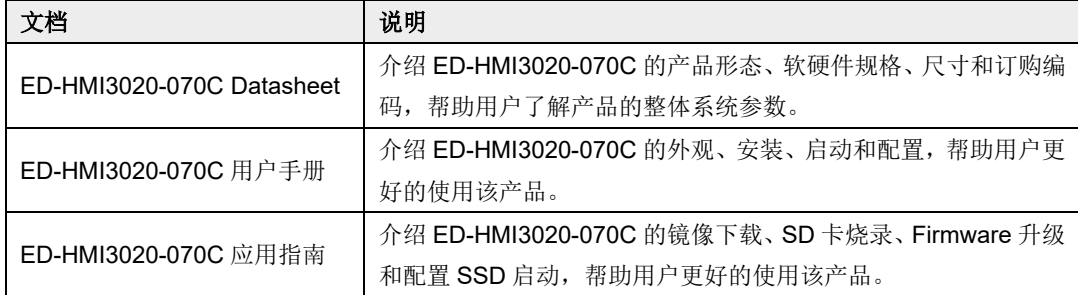

用户可访问以下网址获取更多资料:

https://www.edatec.cn

### <span id="page-4-2"></span>读者范围

本手册适用以下读者对象:

- 机械工程师
- 电器工程师
- 软件工程师
- 系统工程师

## <span id="page-5-0"></span>相关约定

## <span id="page-5-1"></span>符号约定

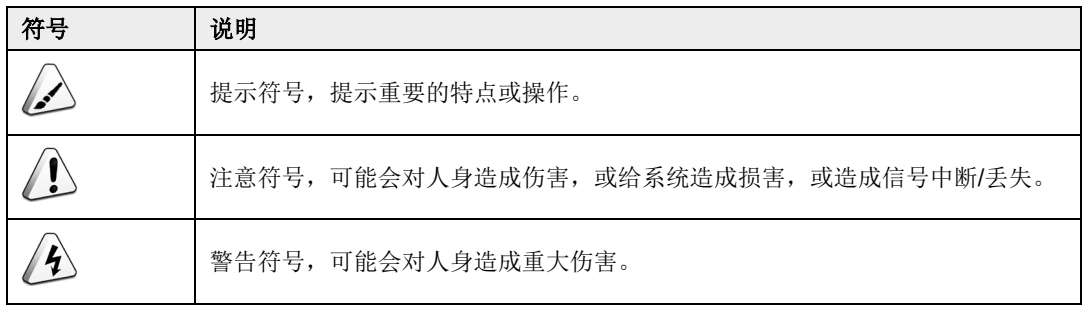

# <span id="page-6-0"></span>安全说明

- 本产品应在符合设计规格要求的环境下使用,否则可能造成故障,因未遵 守相关规定引发的功能异常或部件损坏等不在产品质量保证范围之内。
- 因违规操作产品引发的人身安全事故、财产损失等,我司将不承担任何法 律责任。
- 请勿私自修改设备,修改设备可能会使设备故障。
- 安装设备时,需要固定好设备,防止跌落。
- 如果设备带有天线,正常使用时,请与设备至少保持20cm的距离。
- ◆ 请勿使用液体清洁设备, 应远离液体和易燃物品。
- 本产品仅支持在室内环境使用。

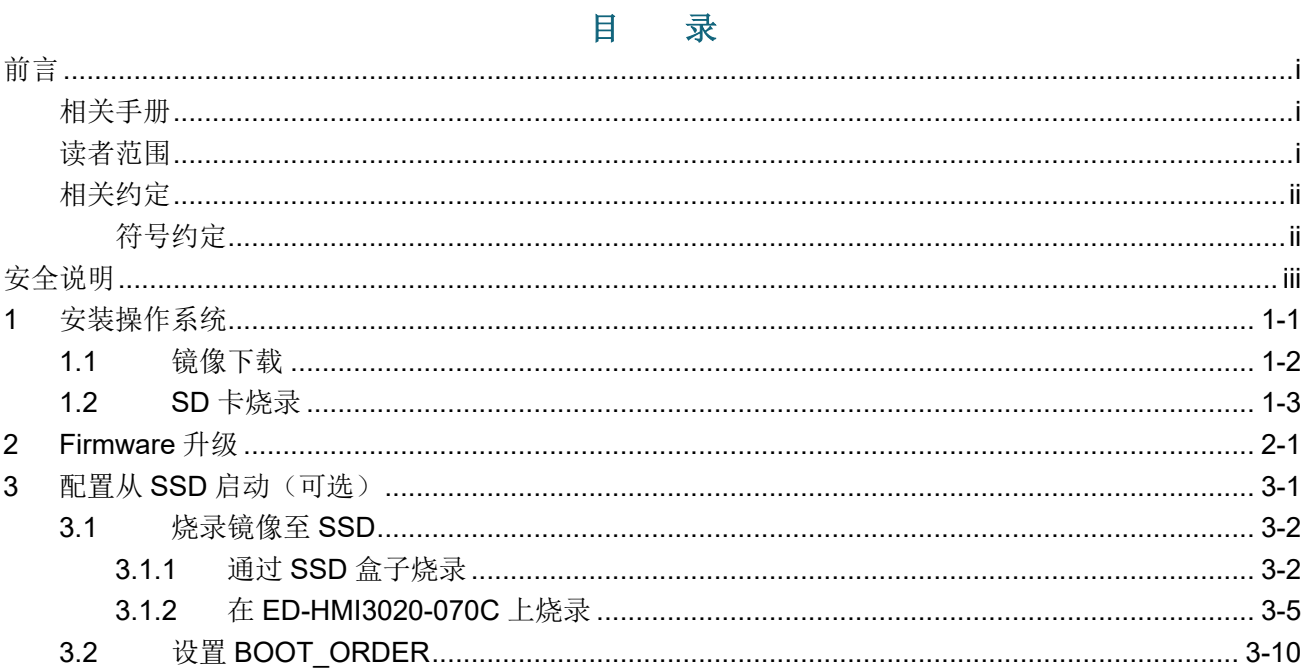

# <span id="page-8-0"></span>**1** 安装操作系统

介绍镜像下载和 SD 卡烧录的操作步骤。

- ✔ [镜像下载](#page-9-0)
- SD [卡烧录](#page-10-0)

## <span id="page-9-0"></span>**1.1** 镜像下载

如果在使用过程中操作系统被损坏,需要重新下载最新版的系统镜像并进行烧录。

下载地址: [ED-HMI3020-070C/raspios](https://www.123pan.com/s/xYeRjv-StVvd.html)。

### <span id="page-10-0"></span>**1.2 SD** 卡烧录

ED-HMI3020-070C 如果包含 SD 卡, 则默认是从 SD 卡启动系统的, 如果需要烧录最新的系统, 则需 要将系统镜像烧录至 SD 卡。烧录时建议使用 Raspberry Pi 官方烧录工具,下载路径如下:

Raspberry Pi Imager : [https://downloads.raspberrypi.org/imager/imager\\_latest.exe](https://downloads.raspberrypi.org/imager/imager_latest.exe)

### 前提条件:

- 已完成烧录工具的下载并安装至电脑。
- 已准备一个读卡器。
- 已获取待烧录的镜像文件。
- 已从 ED-HMI3020-070C 中拔出 SD 卡。
	- a) 确定 SD 卡的位置,如下图红框位置。

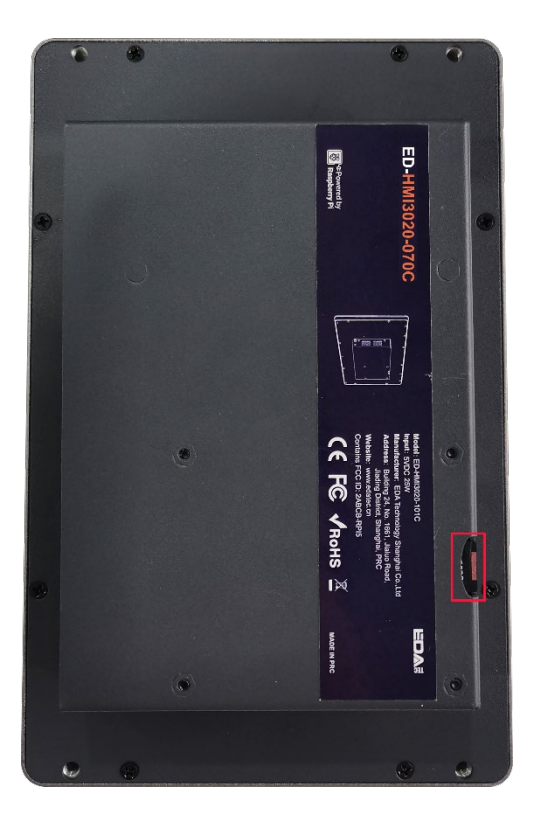

b) 用手握住 SD 卡, 往外拔出。

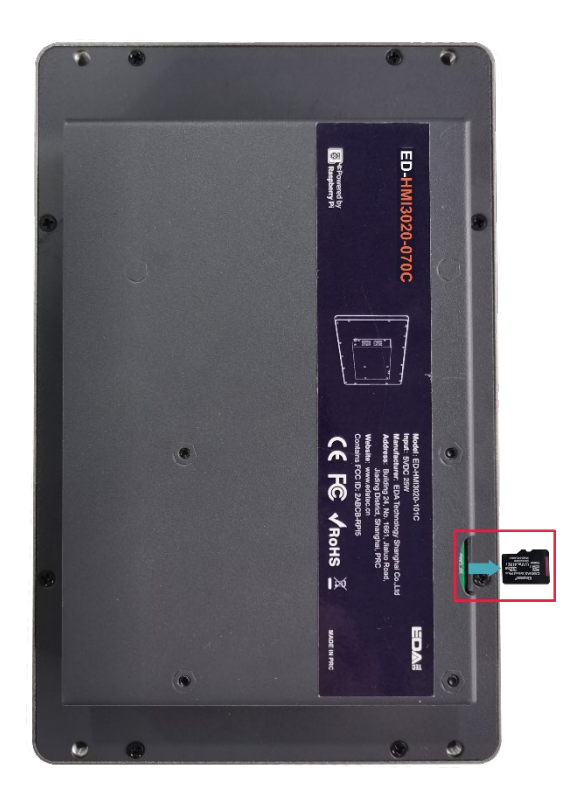

### 操作步骤:

操作步骤以 Windows 系统为例进行说明。

- 1. 将 SD 卡插入读卡器,再将读卡器插入电脑。
- 2. 打开 Raspberry Pi Imager,单击"选择操作系统",在弹出的窗格中选择"Use custom"。

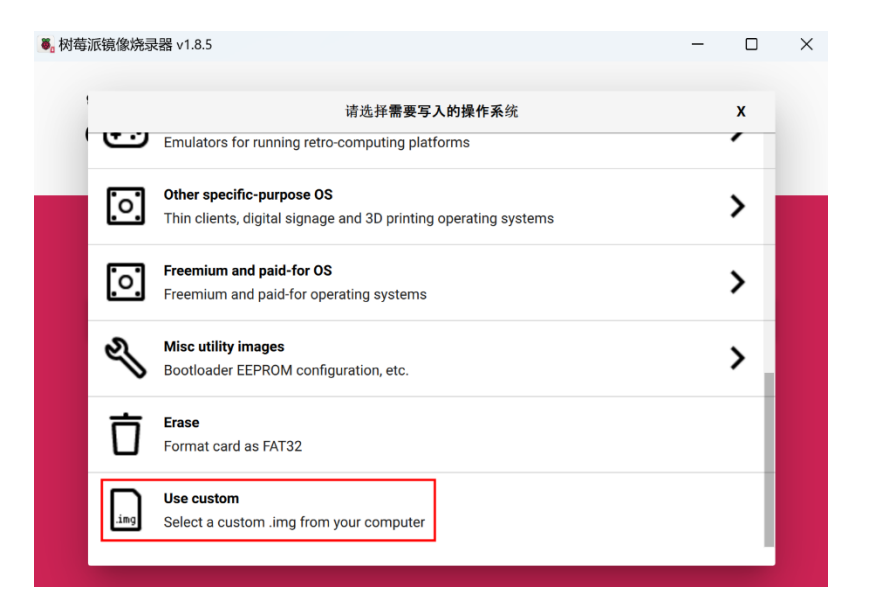

- 3. 根据提示,在自定义路径下选择已获取的镜像文件,并返回至烧录主界面。
- 4. 单击"选择 SD 卡", 在"存储卡"界面选择 ED-HMI3020-070C 的 SD 卡, 并返回至烧录主

#### 界面。

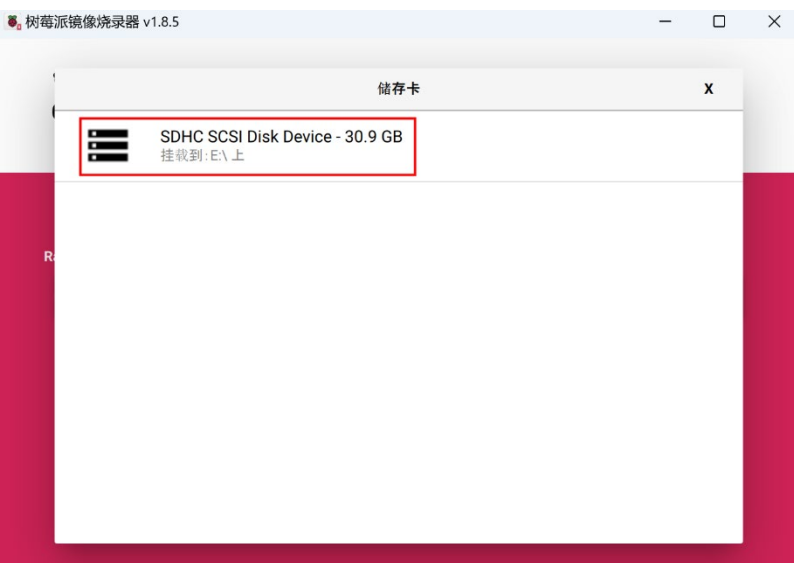

5. 单击"NEXT",在弹出的"Use OS customization?"提示框中选择"不"。

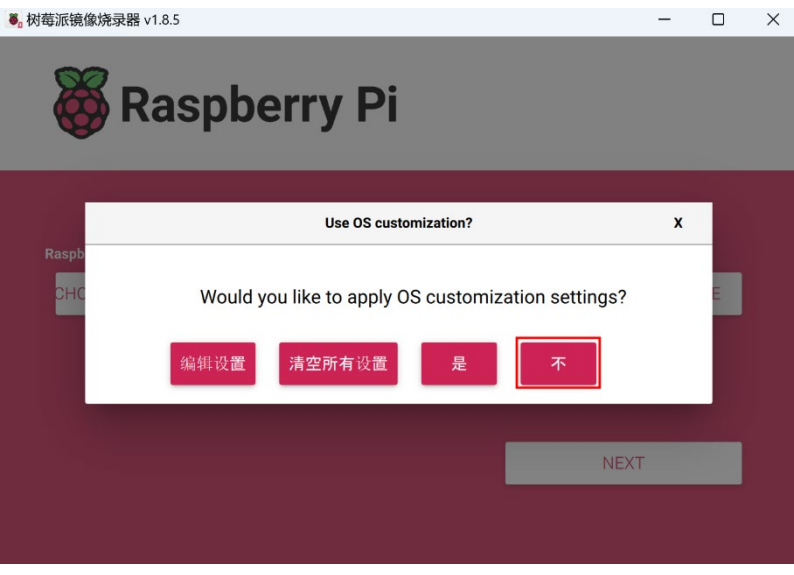

6. 在弹出的"警告"提示框中选择"是",开始写入镜像。

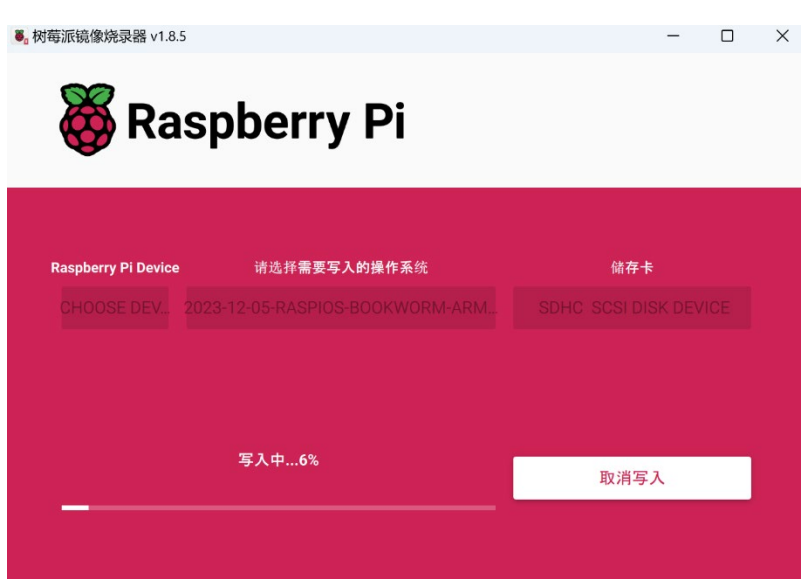

7. 待镜像写入完成后,会进行文件的验证。

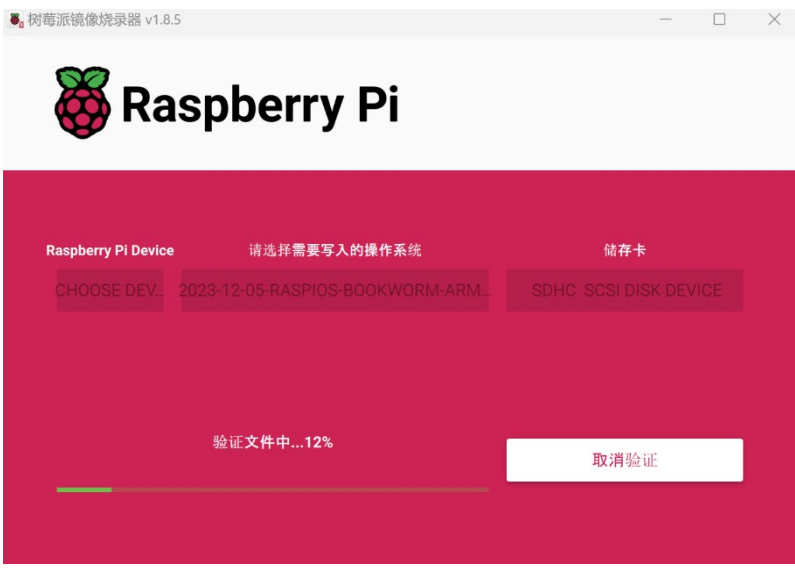

8. 验证完成后,弹出"烧录成功"提示框,单击"继续"完成烧录。

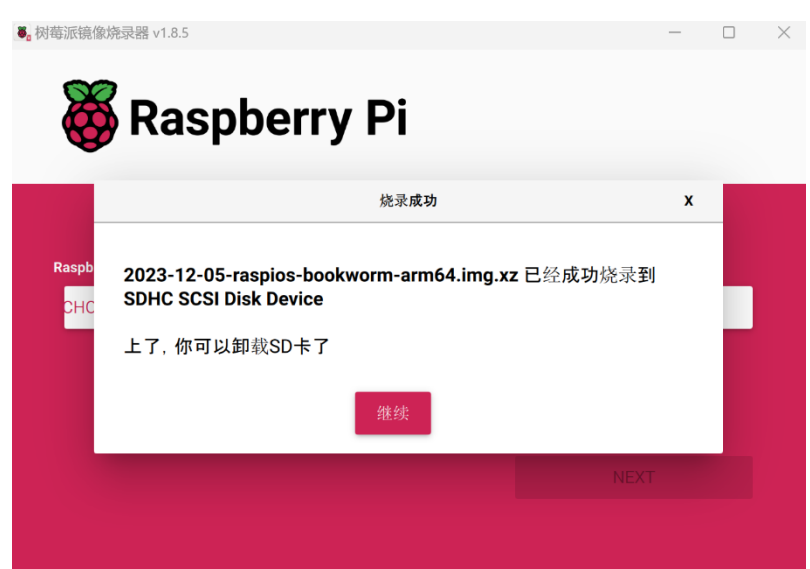

- 9. 关闭 Raspberry Pi Imager, 取下读卡器。
- 10. 将 SD 卡插入 ED-HMI3020-070C 中,再重新上电。

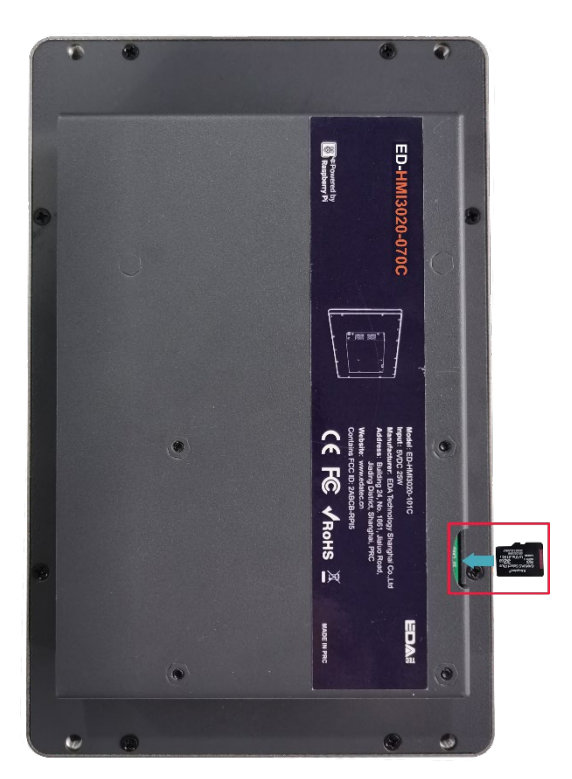

# <span id="page-15-0"></span>**2 Firmware** 升级

系统正常启动后可在命令窗格依次执行如下命令来升级固件,对软件功能进行优化。

### sudo apt update

sudo apt upgrade

# <span id="page-16-0"></span>**3** 配置从 **SSD** 启动(可选)

介绍配置从 SSD 启动的操作步骤。

- [烧录镜像至](#page-17-0) SSD
- 设置 [BOOT\\_ORDER](#page-25-0)

### <span id="page-17-0"></span>**3.1** 烧录镜像至 **SSD**

ED-HMI3020-070C 支持选配 SSD,若用户需要从 SSD 启动系统,则在使用前需要烧录镜像至 SSD。

## 注意:

若选购的 **ED-HMI3020-070C** 带有 **SD** 卡,则默认从 **SD** 卡启动系统。

### <span id="page-17-1"></span>**3.1.1** 通过 **SSD** 盒子烧录

使用 SSD 盒子, 在 Windows 电脑上烧录。烧录时建议使用 Raspberry Pi 官方烧录工具, 下载路径如 下:

Raspberry Pi Imager : [https://downloads.raspberrypi.org/imager/imager\\_latest.exe](https://downloads.raspberrypi.org/imager/imager_latest.exe)

#### 前提条件:

已准备 1 个 SSD 盒子。

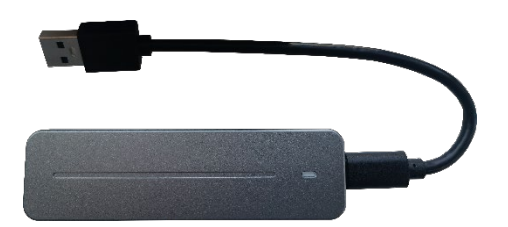

- 已打开设备外壳并拆除 SSD,具体操作参见《ED-HMI3020-070C 用户手册》的 **2.3** 和 **2.4** 节。
- 已完成烧录工具的下载并安装至 PC。
- 已准备好待烧录的镜像,下载地址: [ED-HMI3020-070C/raspios](https://www.123pan.com/s/xYeRjv-StVvd.html)。

#### 操作步骤:

操作步骤以 Windows 系统为例进行说明。

- 1. 将拆除下的 SSD 装入硬盘盒子中。
- 2. 将硬盘盒子的 USB 口连接至 PC 上,确保 SSD 可以在 PC 上显示。

# 提示:

如果 **SSD** 在 **PC** 上无法显示,则可以先将 **SSD** 进行格式化。

3. 在 PC 上打开已安装的 Raspberry Pi Imager,单击"选择操作系统",在弹出的窗格中选择 "使用自定义镜像"。

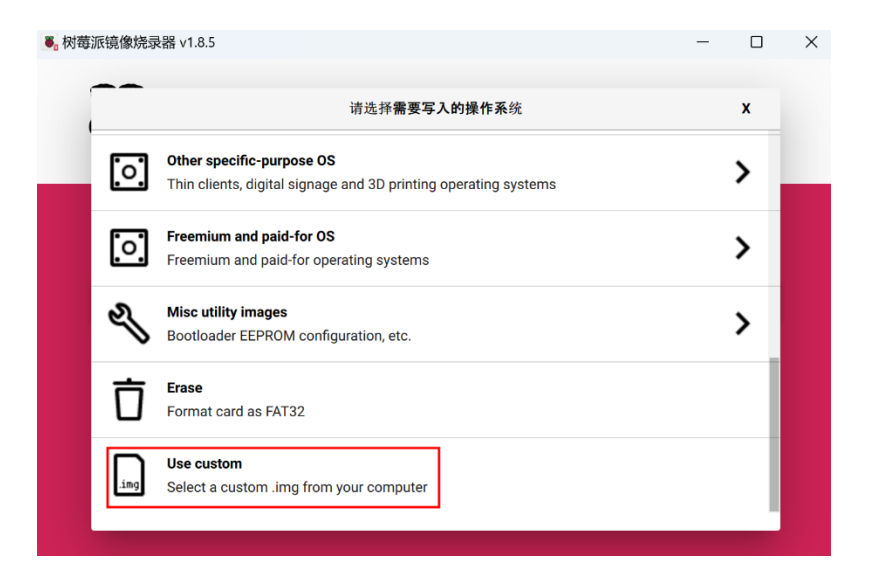

- 4. 根据提示,在自定义路径下选择已获取的镜像文件,并返回至烧录主界面。
- 5. 单击"选择 SD 卡", 在"存储卡"界面选择 SSD, 并返回至烧录主界面。

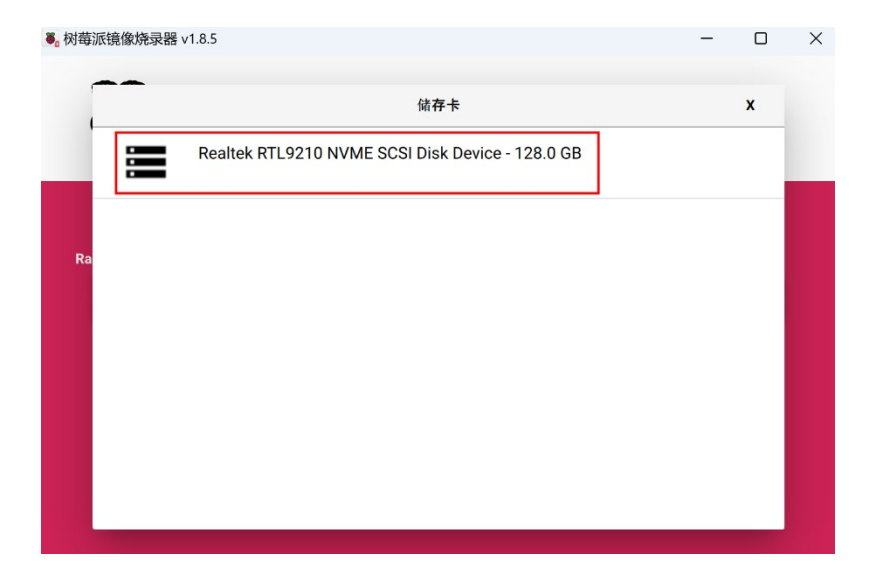

6. 单击"NEXT", 在弹出的"Use OS customization?"提示框中选择"不"。

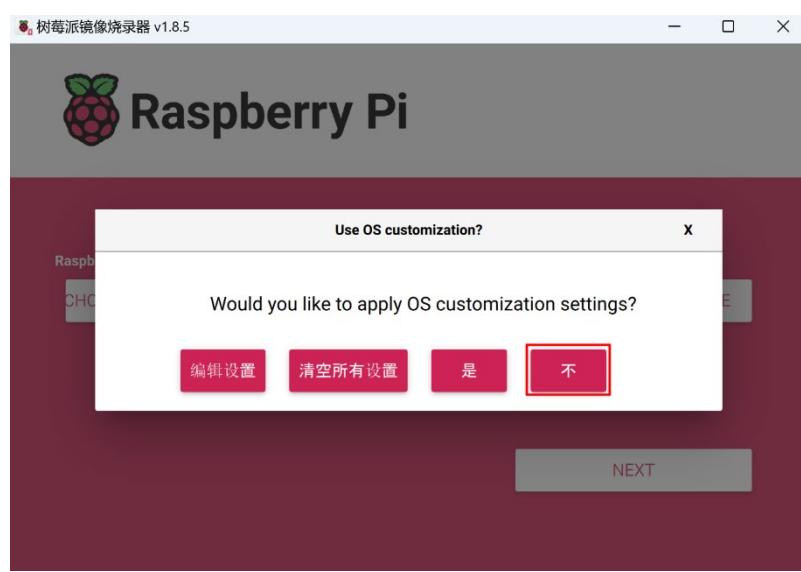

11. 在弹出的"警告"提示框中选择"是",开始写入镜像。

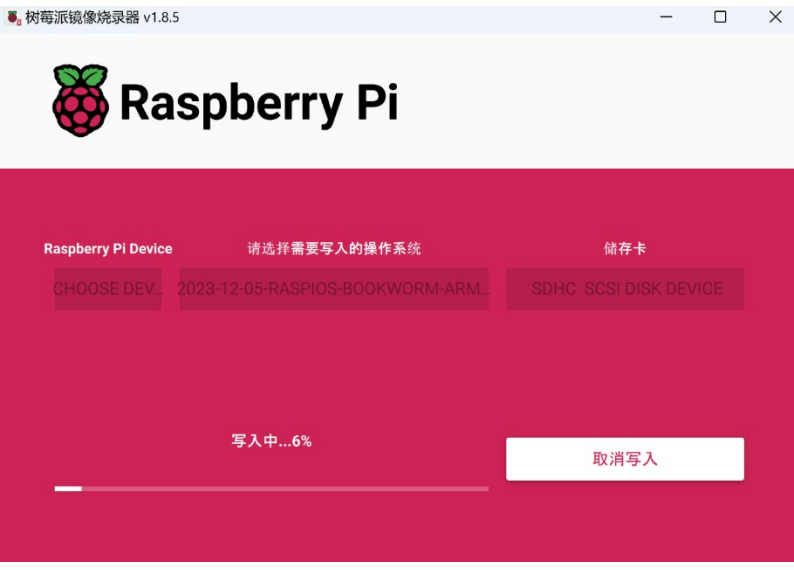

12. 待镜像写入完成后,会进行文件的验证。

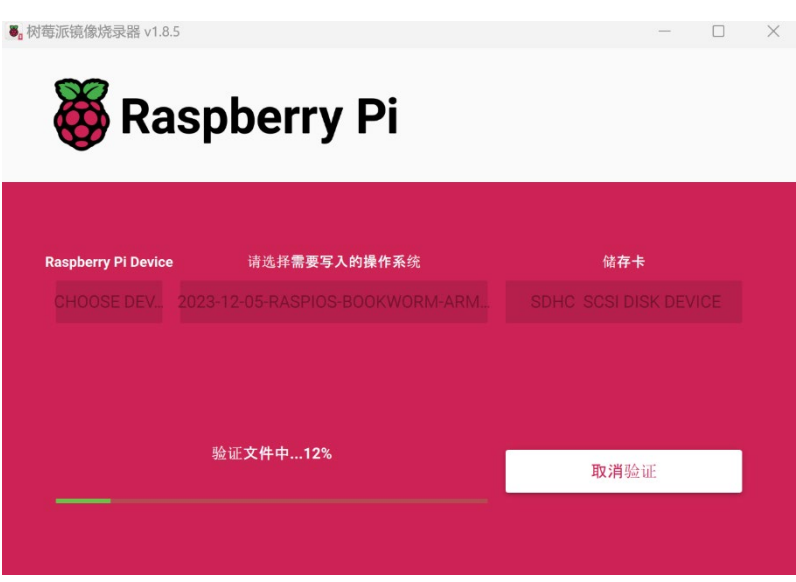

- 7. 验证完成后,弹出"烧录成功"提示框,单击"继续"完成烧录。
- 8. 关闭 Raspberry Pi Imager, 移除 SSD 盒子。
- 9. 从 SSD 盒子中取下 SSD, 再将 SSD 安装至 PCBA 上并关闭设备外壳(具体操作参见《ED-HMI3020-070C 用户手册》的 **2.5** 和 **2.7** 节)。

### <span id="page-20-0"></span>**3.1.2** 在 **ED-HMI3020-070C** 上烧录

#### 前提条件:

- **◆ ED-HMI3020-070C 已通过 SD 卡正常启动系统, 且 ED-HMI3020-070C 包含 SSD。**
- 已准备好待烧录的镜像,下载地址:[ED-HMI3020-070C/raspios](https://www.123pan.com/s/xYeRjv-StVvd.html)。

#### 操作步骤:

操作步骤以 Windows 系统为例进行说明。

- 1. 将下载的镜像(.zip 文件)进行解压,获取.img 文件,将其存放在本地 Windows 电脑的指定目 录,例如桌面(Desktop)。
- 2. 在 Windows PC 上使用 SCP 命令将镜像文件(.img)拷贝至 ED-HMI3020-070C 上。
	- a) 输入 Windows+R, 打开运行窗格, 输入 cmd, 按 Enter, 打开命令窗格。
	- b) 执行如下命令, 将镜像文件(.img)拷贝至 ED-HMI3020-070C 的 pi 目录下。

scp "*Desktop\2024-01-10-ed-HMI3020-070C\_raspios-bookworm-arm64\_stable.img*" pi@*192.168.168.155:~*

C:\Users\gmei>scp <mark>"Desktop\2024-01-11-ed-hmi3020-101c\_raspios-bookworm-arm64\_stable.img"</mark> pi@192.168.168.155<mark>:~</mark>

- Desktop\2024-01-10-ed-HMI3020-070C\_raspios-bookworm-arm64\_stable.img:表示 Windows 电脑中 文件的存放路径
- pi: 表示 ED-HMI3020-070C 的目录(即镜像文件拷贝完成后存放的路径)
- 192.168.168.155: ED-HMI3020-070C 的 IP 地址
- 3. 拷贝完成后在 ED-HMI3020-070C 的 pi 目录下查看镜像文件。

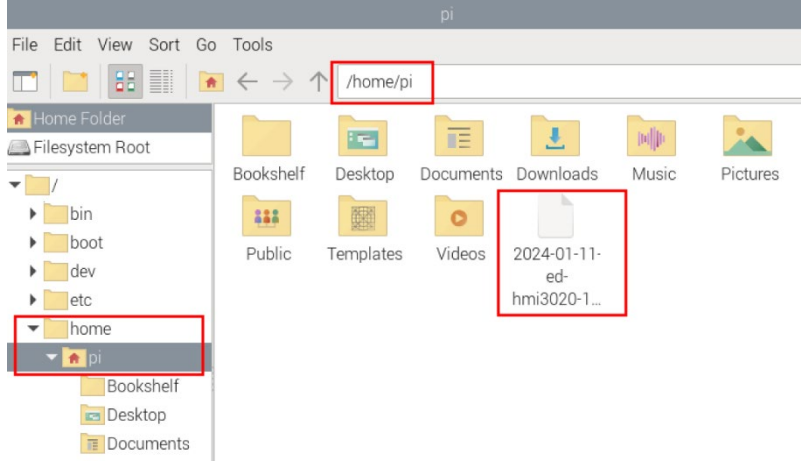

4. 单击桌面左上角的 图标,在菜单中选择"Accessories→Imager",打开 Raspberry Pi Imager 工具。

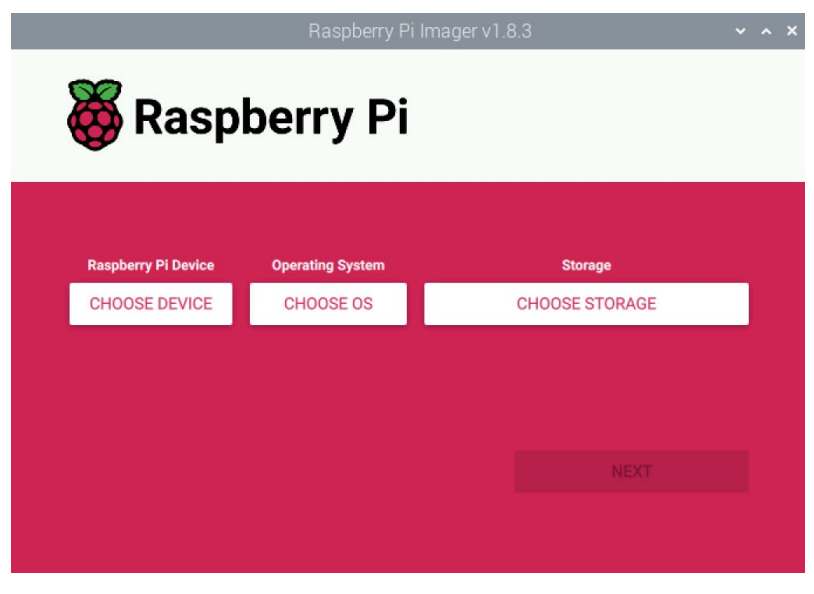

5. 单击"CHOOSE DEVICE",在弹出的"Raspberry Pi Device"界面,选择"Raspberry Pi 5"。

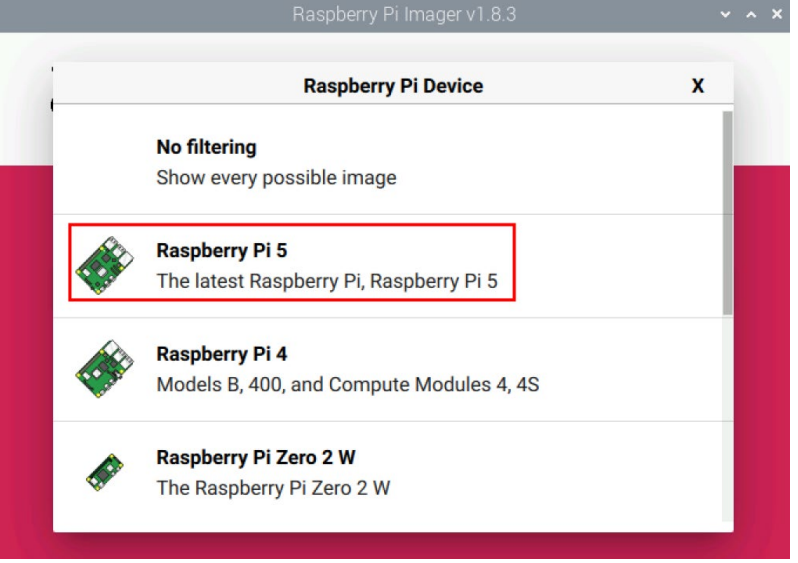

6. 单击"CHOOSE OS",在弹出的"Operating System"界面,选择"Use custom"。

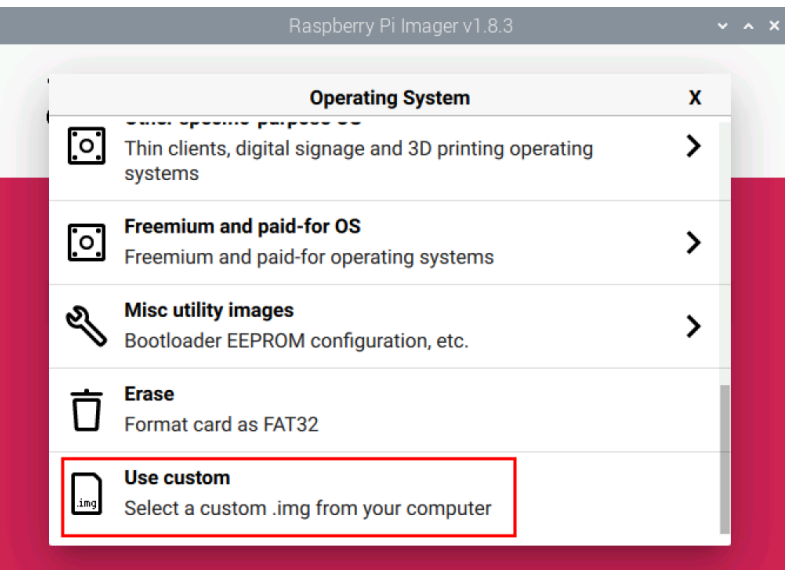

- 7. 根据提示,在自定义路径下选择已获取的镜像文件,并返回至 Raspberry Pi Imager 主界面。
- 8. 单击"CHOOSE STORAGE",在弹出的 Storage 界面选择 SSD。

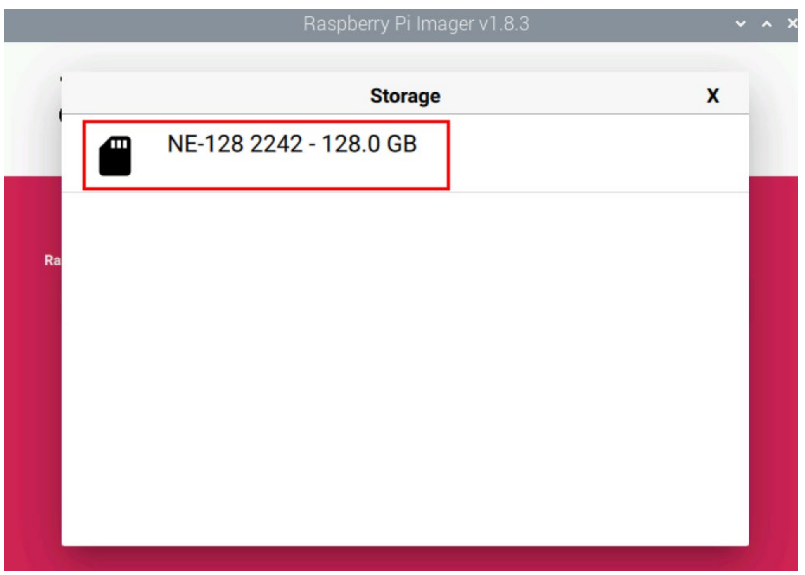

- 9. 在 Raspberry Pi Imager 主界面单击"NEXT", 在弹出的"Use OS customization?"中选择 "NO"。
- 10. 在弹出的"Warning"中选择"YES"。

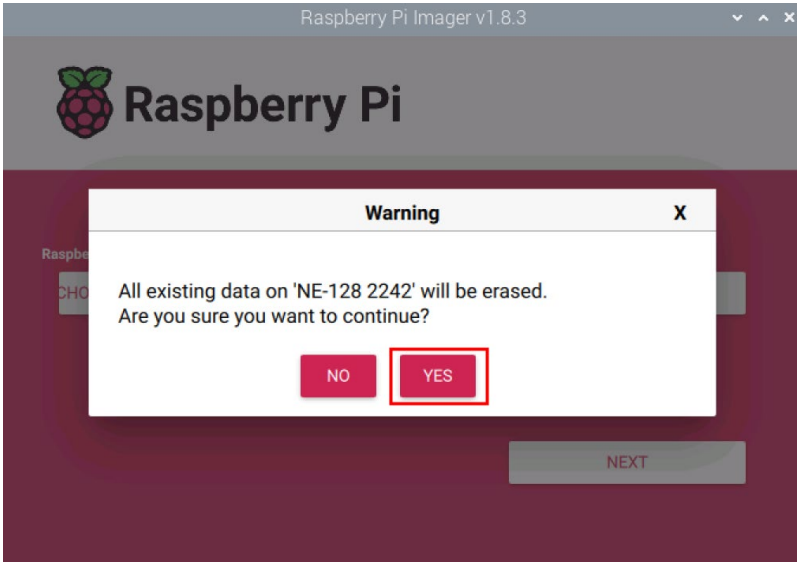

11. 在弹出的"Authenticate"中输入登录密码(raspberry),再单击"Authenticate",开始烧录 镜像。

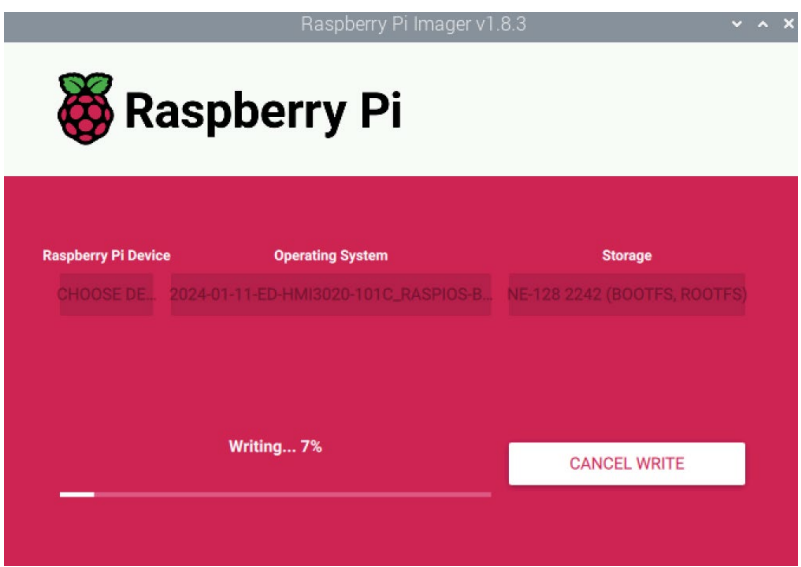

12. 烧录完成后,需要进行文件的验证。

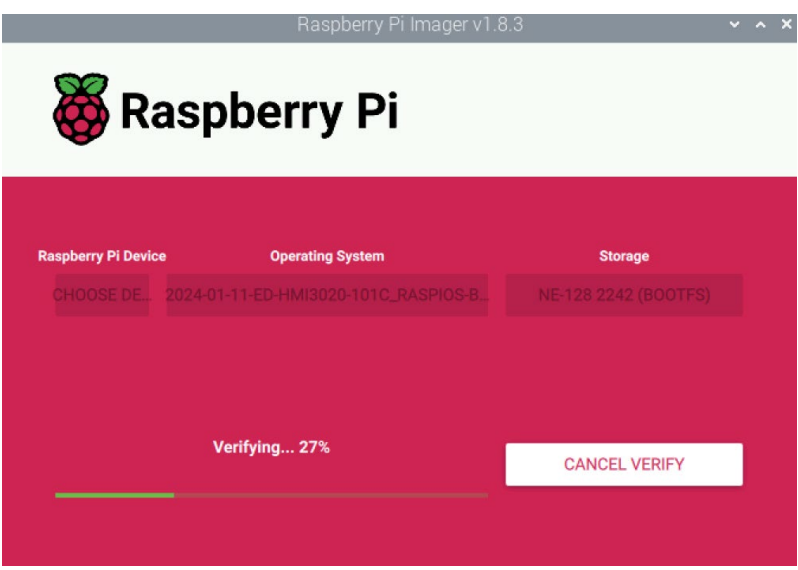

- 13. 待验证完成后, 在弹出的"Authenticate"中重新输入登录密码(raspberry), 再单击 "Authenticate"。
- 14. 在弹出的 "Write Successful"界面,单击 "CONTINUE", 返回至 Raspberry Pi Imager 主界 面。
- 15. 关闭 Raspberry Pi Imager。

### <span id="page-25-0"></span>**3.2** 设置 **BOOT\_ORDER**

若选购的 ED-HMI3020-070C 带有 SD 卡, 则默认从 SD 卡启动系统。如果需要设置从 SSD 启动, 需 要配置 BOOT\_ORDER 的属性,将启动模式设置为当未插入 SD卡时默认从 SSD 启动。BOOT\_ORDER 的属性参数存储在 rpi-eeprom-config 文件中。

### 前提条件:

- 已确认 ED-HMI3020-070C 包含 SSD。
- **◆ ED-HMI3020-070C** 已正常从 SD 卡启动, 桌面正常显示。

### 操作步骤:

1. 在命令窗格执行如下命令查看 rpi-eeprom-config 文件中的启动顺序参数。

### rpi-eeprom-config

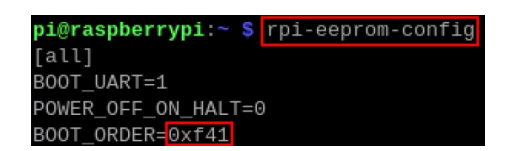

图中"BOOT ORDER"表示启动顺序参数,参数值设置为 0xf41 表示从 SD 卡启动。

2. 执行如下命令,打开 rpi-eeprom-config 文件,将"BOOT ORDER"的取值设置为 0xf461 (0xf461 表示如果未插入 SD 卡,则从 SSD 启动;如果已插入 SD 卡,则优先从 SD 卡启动), 并增加参数"PCIE\_PROBE=1"。。

### sudo -E rpi-eeprom-config --edit

注意:

若需要从 **SSD** 启动,建议设置为 **0xf461**。

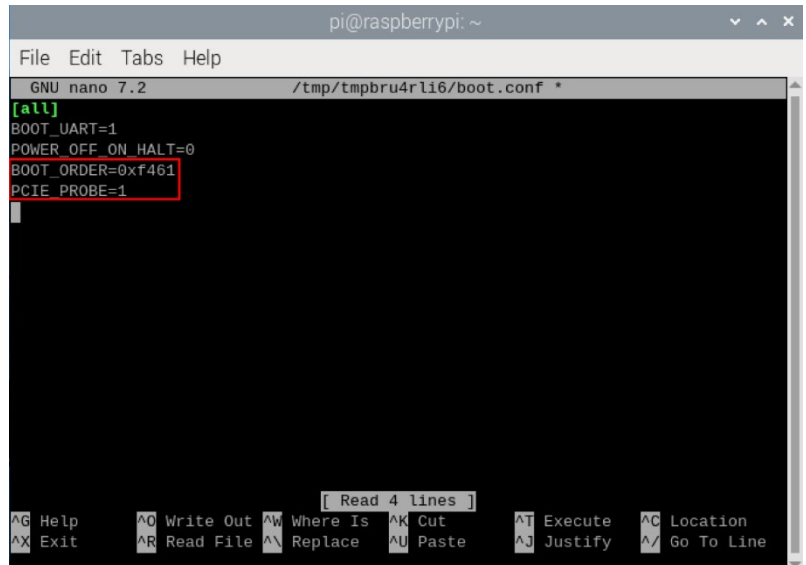

- 3. 输入 Ctrl+X, 退出文件编辑。
- 4. 输入 Y, 保存文件修改, 再按 Enter 退出至命令窗格主界面。
- 5. 将设备断电,再拔出 SD 卡。
- 6. 将设备上电,重启设备。